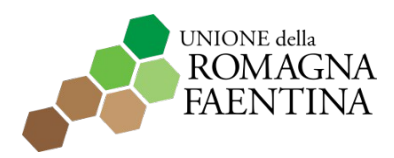

Gestore dei servizi conferiti dai Comuni di Brisighella, Casola Valsenio, Castel Bolognese, **Faenza, Riolo Terme e Solarolo**

**\_\_\_\_\_\_\_\_\_\_\_\_\_\_\_\_\_\_\_\_\_\_\_\_\_\_\_\_\_\_\_\_\_\_\_\_\_\_\_\_\_\_\_\_\_\_\_\_\_\_\_\_\_\_\_\_\_\_\_\_\_\_\_\_\_\_\_\_\_\_\_\_\_\_\_\_\_\_\_\_**

# **MANUALE PER LA PRESENTAZIONE ON LINE DELLE DOMANDE**

# **COMPILARE E INVIARE UNA DOMANDA**

## **1- Accedere al portale:**

**<https://vbg.provincia.ra.it/frontoffice/AreaRiservata/presenta-domanda-locale/B188/X2/2122>** 

Autenticarsi attraverso i sistemi SPID, CIE, CNS

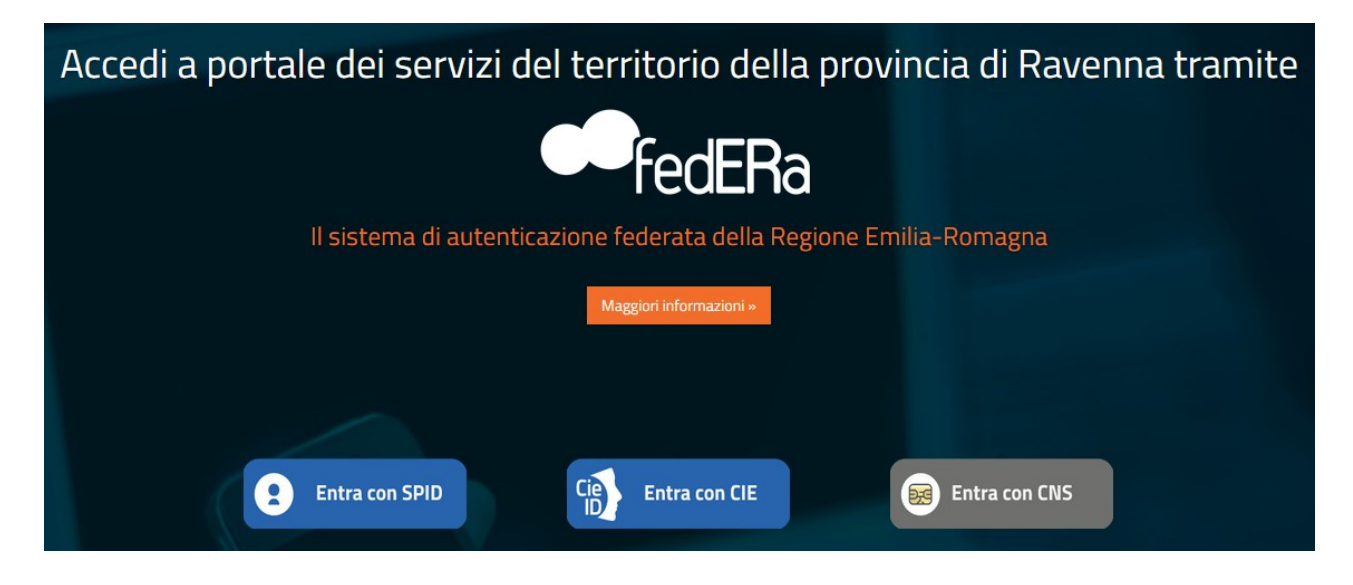

Effettuando l'accesso con le proprie credenziali si accede alla "Scrivania Virtuale".

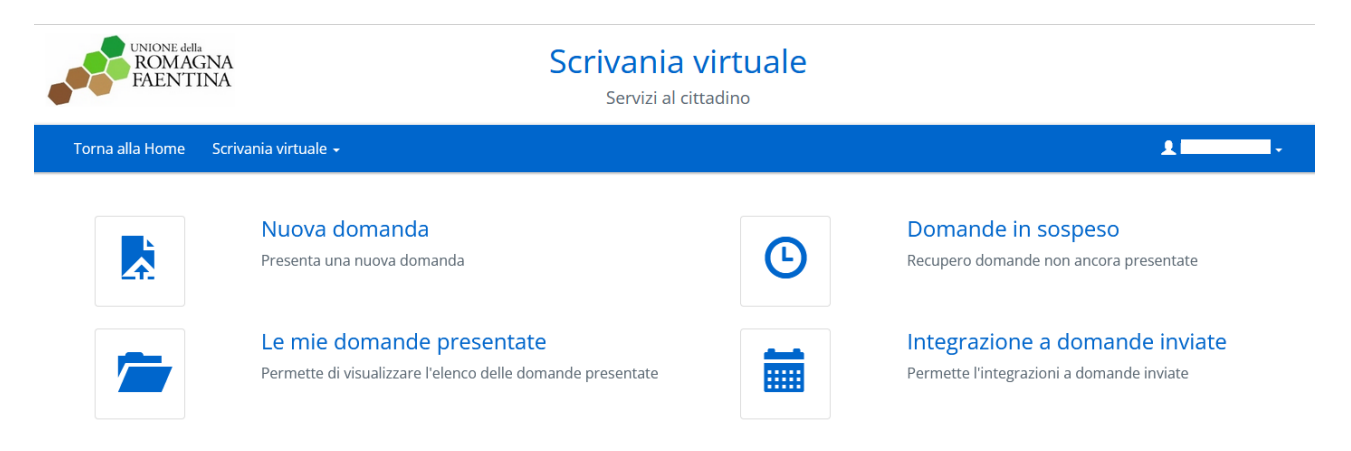

da qui sarà possibile:

- presentare una nuova domanda, **cliccando su "Nuova domanda"**
- visionare le domande inviate e la relativa documentazione

Si ricorda che per ragioni di sicurezza il portale scollegherà automaticamente l'utente dopo 10 minuti di inattività e sarà necessario effettuare nuovamente il login.

Cliccando sulla voce "Nuova domanda" sarà possibile visualizzare i bandi aperti, ed iniziare i passaggi necessari per presentare una nuova domanda

I passaggi sono identificati da una barra di avanzamento in fondo ad ogni pagina

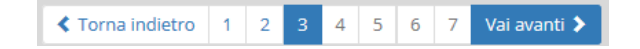

Al termine della compilazione verrà generato un pdf della domanda che sarà possibile inviare.

Il sistema elaborerà la richiesta ed al termine rilascerà una ricevuta di avvenuta presentazione che si potrà stampare o salvare sul proprio computer o consultare direttamente sul portale nella sezione "documenti" dall'area "le mie domande presentate"

#### **2- Scelta del Comune:**

Nel menu a tendina si deve selezionare il Comune per cui si vuole presentare la domanda e cliccare su "Vai avanti".

In caso di rassegne su più comuni è sufficiente selezionarne uno.

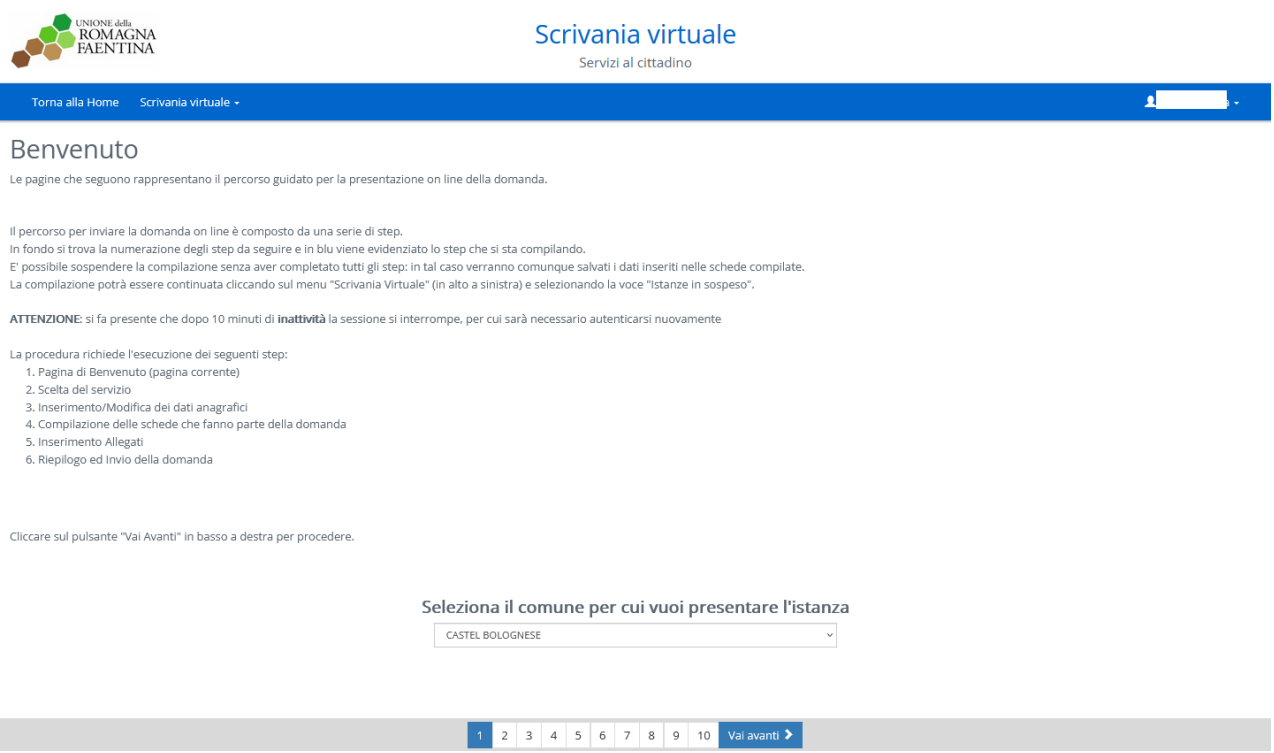

## **3- Inserimento dati anagrafici Soggetto e Organizzazione:**

Scelta del soggetto che presenta la pratica:

- a) Selezionare Legale rappresentante dell'Organizzazione se si opera direttamente in tale veste.
- b) Selezionare delegato con procura se si opera come referente di progetto. Il delegato potrà accedere con la propria identità digitale (SPID/CIE), inserendo i propri dati.

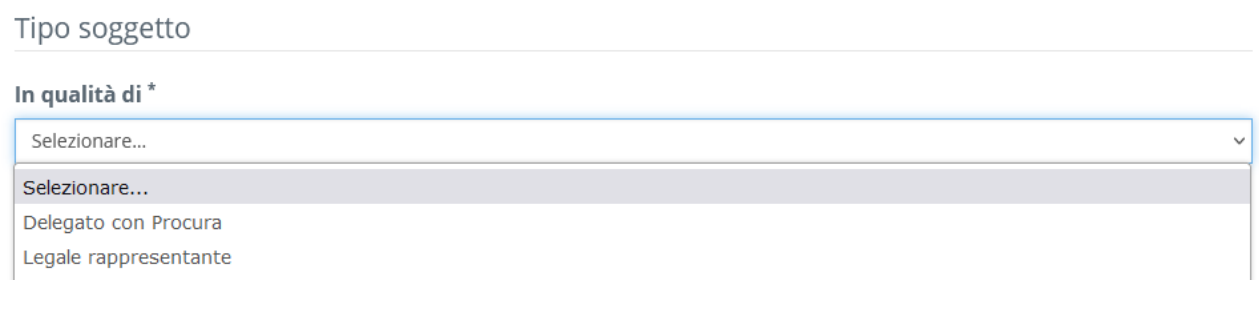

## Se si seleziona Legale rappresentante

#### maschera di inserimento del CF dell'associazione:

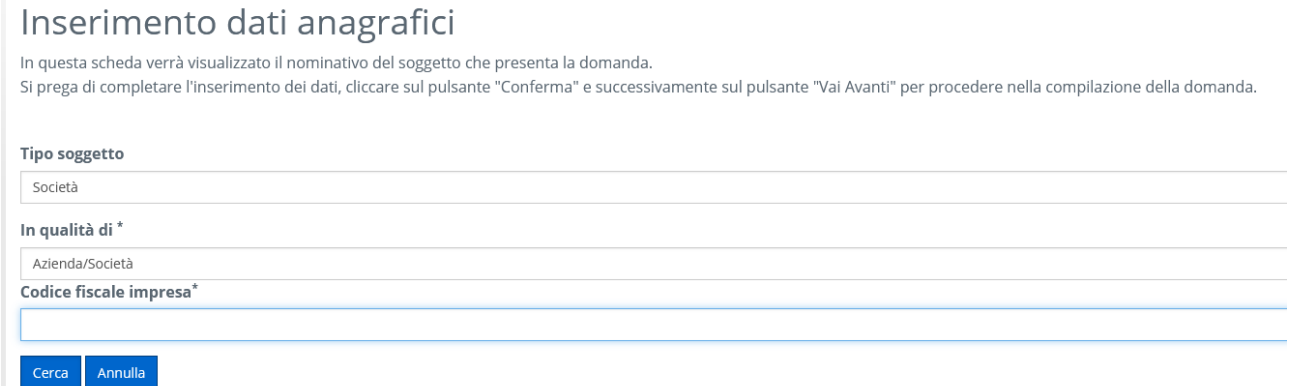

Il sistema recupera l'anagrafica dell'Organizzazione, se in archivio. Selezionare tipo soggetto "Azienda/Società"; se non ancora presente, compilare i dati mancanti. Nel campo "Forma giuridica" operare una selezione che specifichi il tipo di Organizzazione.

Inserire i dati obbligatori, quindi cliccare in basso sul tasto "conferma".

Una volta inseriti tutti i dati anagrafici di legale rappresentante e soggetto associazione/società, cliccare "vai avanti" nella barra sul fondo.

Dopo aver cercato e confermato la maschera che si presenta è la seguente:

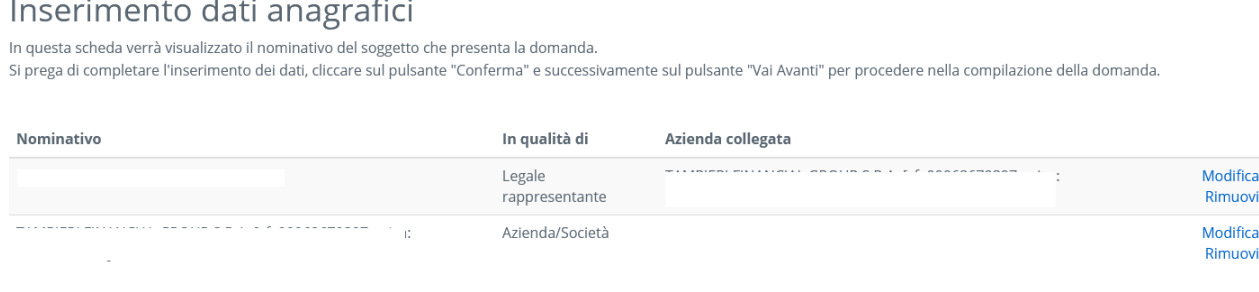

Poi si procede alla compilazione della scheda delle dichiarazioni.

Se si seleziona Delegato con procura (chi accede con la propria identità digitale (SPID/CIE/CNS), inserendo i propri dati in vece del legale rappresentante).

# maschera di inserimento del CF del legale rappresentante

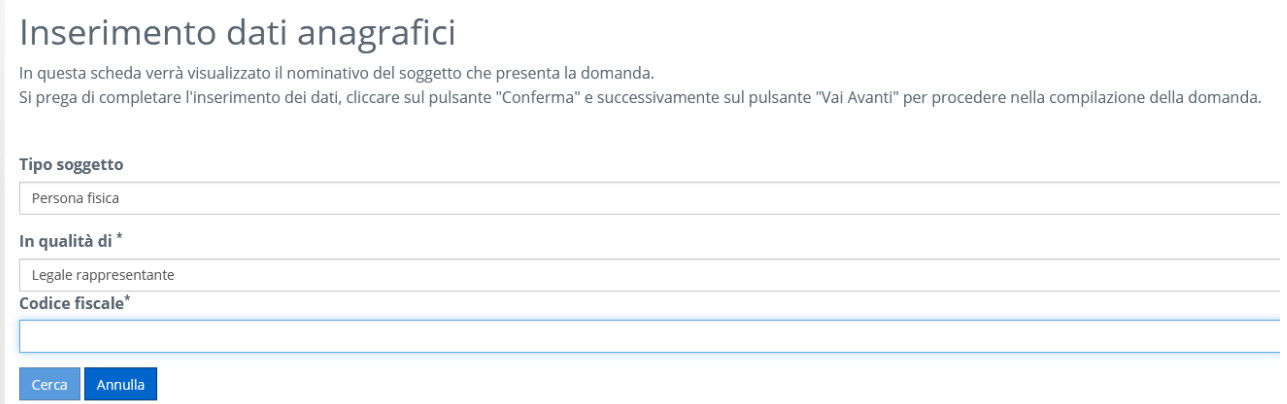

## Maschera di inserimento del CF dell'associazione:

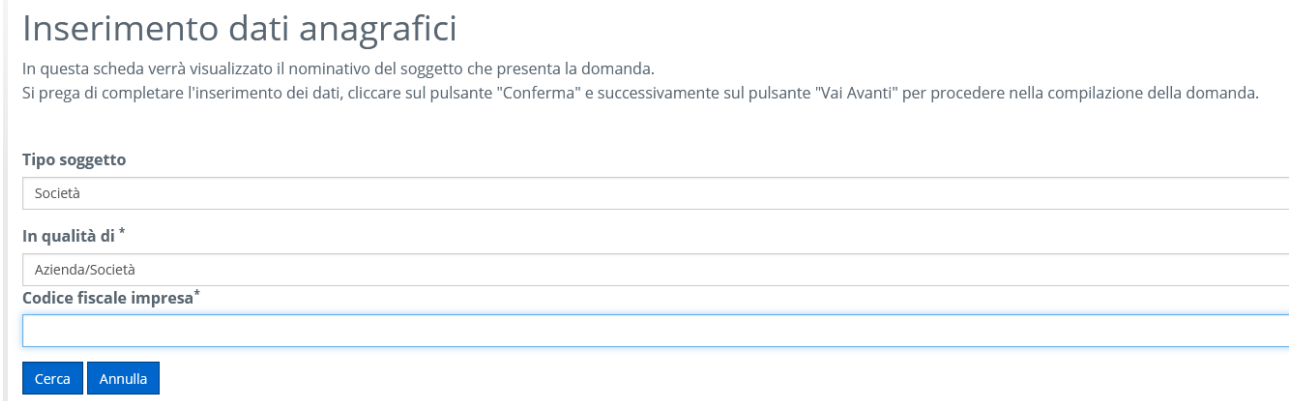

## questo è l'esito:

### Inserimento dati anagrafici

In questa scheda verrà visualizzato il nominativo del soggetto che presenta la domanda.

Si prega di completare l'inserimento dei dati, cliccare sul pulsante "Conferma" e successivamente sul pulsante "Vai Avanti" per procedere nella compilazione della domanda.

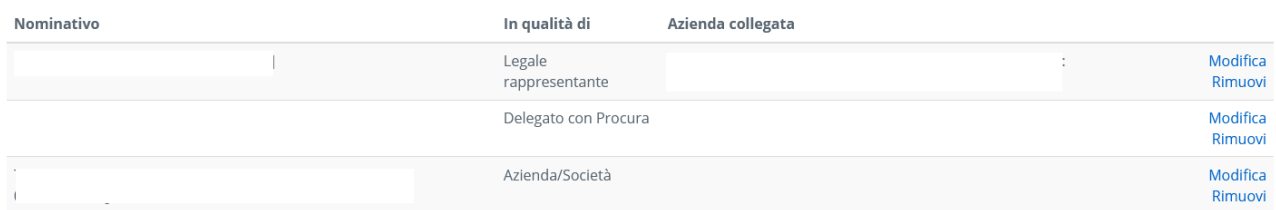

Poi compare la maschera della delega:

# Verifica presenza della delega a trasmettere

La domanda è intestata ad un nominativo diverso dall'utente corrente. Per proseguire è necessario allegare copia della delega. [Scarica la delega]

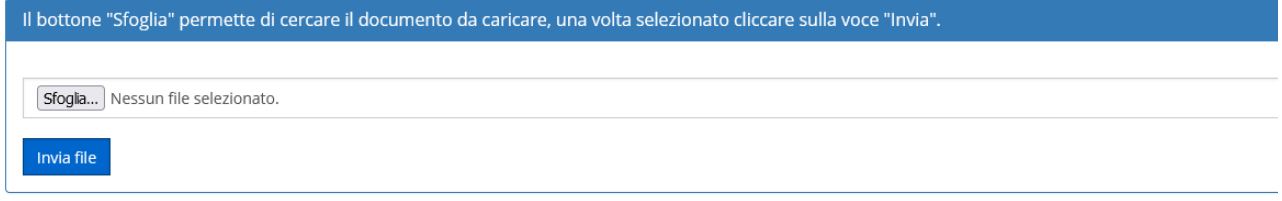

A questo punto è necessario compilare il documento di delega scaricabile dalla pagina cliccando "Scarica delega". Il documento deve essere compilato con i dati richiesti e firmato dal Legale Rappresentante dell'Organizzazione e dal delegato. Nel caso in cui non si disponga di firma digitale, viene accettata anche la firma autografa, allegando il documento scansionato unitamente al documento di identità del Legale Rappresentante.

Il documento va compilato e ricaricato in formato .pdf.

### **4- Dichiarazioni:**

Si accede alla sezione di compilazione delle dichiarazioni necessarie per la procedura selezionata e si clicca sulla voce "Dichiarazioni per bando contributi per manifestazioni ed attività turistico culturali" e poi su "Vai avanti".

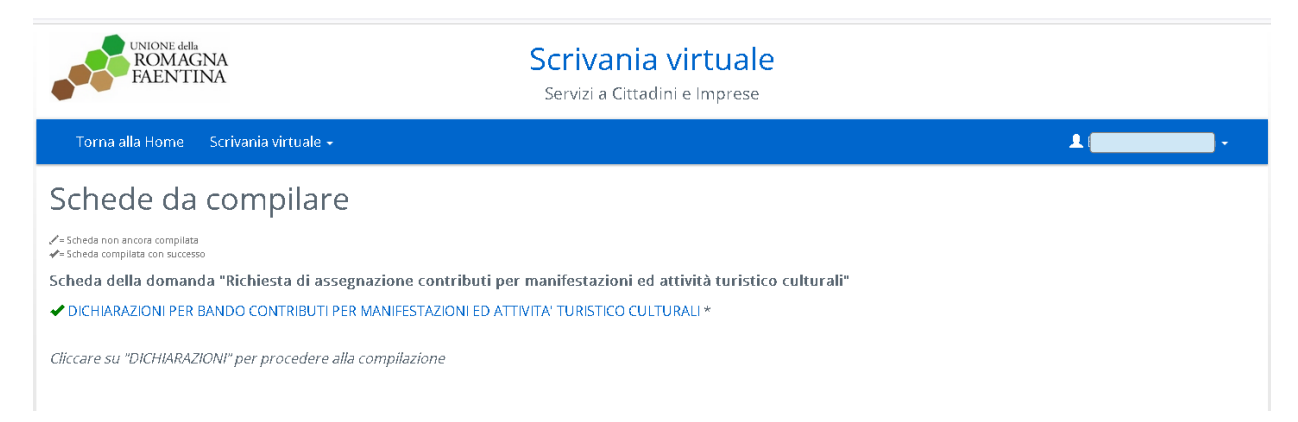

Compilare la scheda "Dichiarazioni". I campi in rosso sono obbligatori.

I box compilabili possono avere delle icone **i** di informazione: si suggerisce di leggerli per una corretta redazione della domanda.

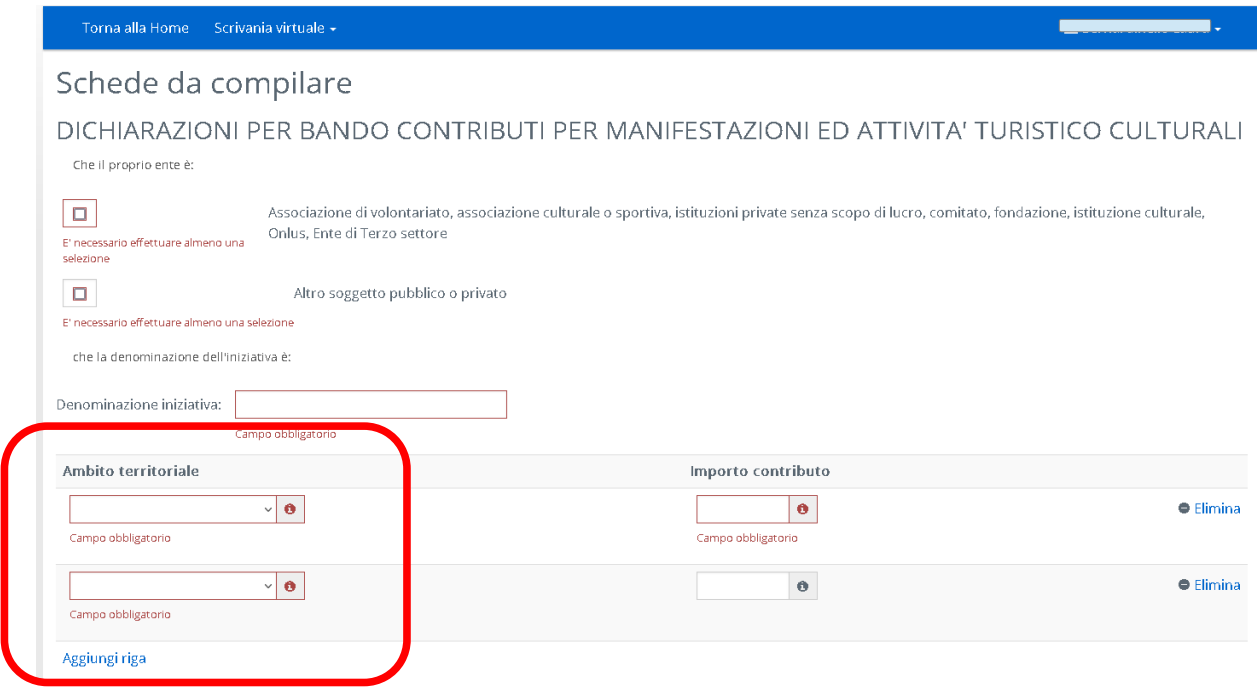

In caso di rassegne che si svolgono su più comuni fare aggiungi riga e inserire lo specifico ambito territoriale, con il contributo richiesto per ciascun comune.

Compilare il formulario in ogni sua parte, facendo particolare attenzione al piano economico finanziario e alle dichiarazioni utili a fini fiscali e all'eventuale erogazione del contributo.

Al termine delle dichiarazioni cliccare su "Salva e torna alla lista delle schede".

Cliccare su "Vai Avanti"

#### **5- Allegati**

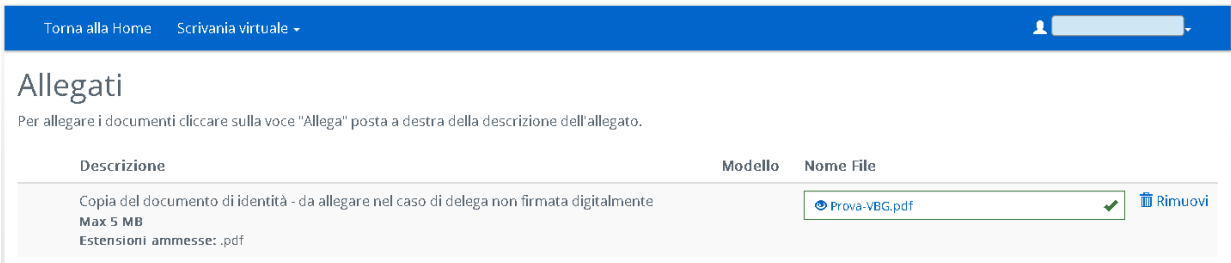

In caso di delega con firma autografa manuale, è ora possibile allegare il documento di identità del Legale Rappresentante dell'Organizzazione.

#### **6- Riepilogo della domanda:**

Verrà presentata una finestra che mostra il documento di riepilogo della domanda.

Questo documento può essere stampato oppure scaricato utilizzando le icone in alto a destra sulla barra nera della finestra di visualizzazione.

Nel riepilogo sono indicati tutti i dati inseriti durante la compilazione, compresi quelli delle schede. IMPORTANTE: finché non si clicca su "Invia domanda" è ancora possibile tornare indietro ed effettuare modifiche alla domanda. Si è pregati quindi di verificare un'ultima volta che tutti i dati inseriti siano corretti.

In caso di errori è possibile tornare agli step precedenti cliccando su "Torna indietro" a sinistra nella barra di completamento o direttamente cliccando sul numero dello step da correggere.

## **7- Invio della domanda:**

Al termine dell'operazione, inviare la domanda cliccando sul tasto "Invia la domanda"

Il sistema prenderà in carico la domanda e provvederà ad inviarla all'Unione della Romagna Faentina.

Dopo aver inviato la pratica verrà generata una ricevuta di presentazione. Questa attesta l'avvenuta ricezione e mostra inoltre il numero di pratica e di protocollo.

La pratica è comunque visualizzabile tornando in Home e scegliendo "Le mie domande presentate" dalla Scrivania Virtuale.